# S STUDENTS! GET READY4 WITH NAVIANCE: THE TRUSTED COLLEGE, CAREER & LIFE READINESS PLATFORM

Naviance is a comprehensive college, career and life readiness tool used to help students align their strengths and interests to postsecondary goals and plans. High school students in Fulton County Schools have access to their own personal Naviance account. Naviance gives students a personalized college and career planning tool.

Using Naviance students can:

- Explore interests & self-discovery
- Learn more about careers
- Plan & prepare for college
- Research scholarships

Students have been given access to grade level specific college and career activities in Naviance. For instructions for accessing Naviance and the many activities and resources it offers, see instructions below:

## **Log into Naviance**

Access Naviance Student via ClassLink:<https://launchpad.classlink.com/fcs>

## **Access Grade Specific Activities**

To access your assigned Bridge Bill required tasks from your Naviance Student Home Page, scroll down and click on the tasks in the **"Important To- Dos and Tasks" section** as shown below.

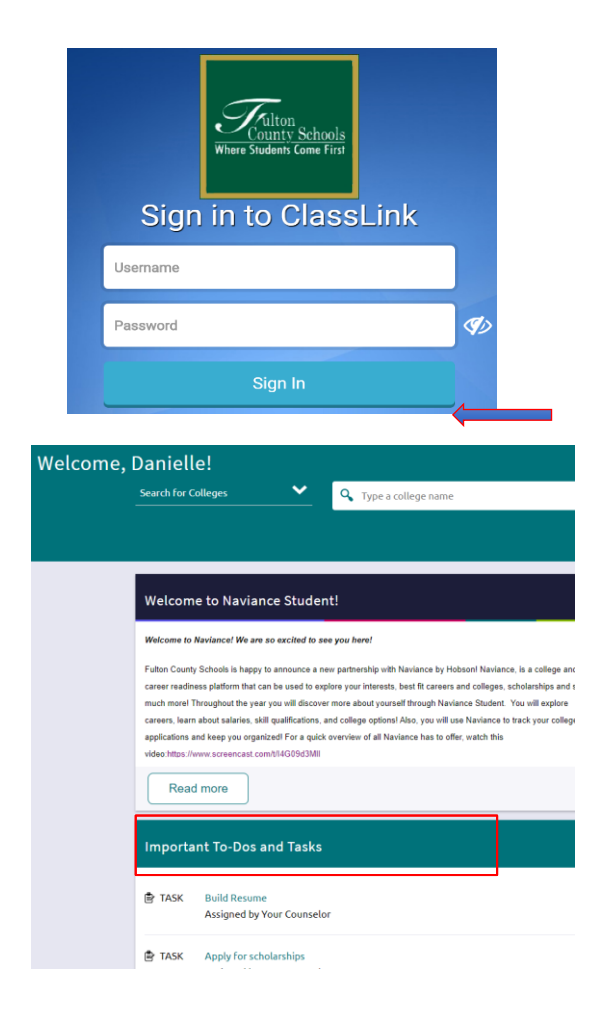

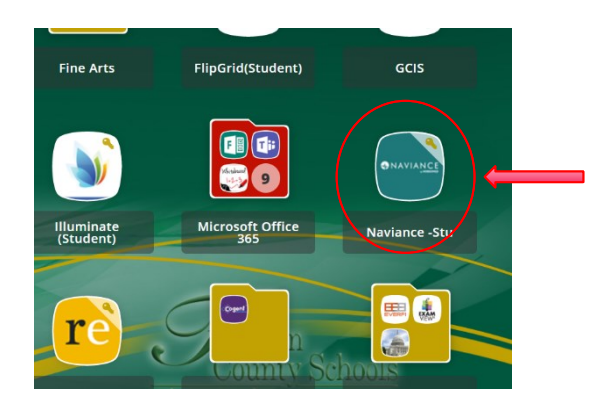

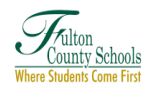

## **Bridge Bill Tasks for 11th Grade Students**

### **1. Complete the 11th grade Dual Enrollment Survey (Required Task)**

#### **Estimated time: 20 Minutes**

This task requires you to complete the 10<sup>th</sup> Grade Dual Enrollment Survey. Before completing this task, you will need to review some Dual Enrollment information provided by Fulton County Schools. To find the information, scroll down on your **Naviance Student Home Page** and find the **"Pages"** section on the bottom middle section. Click on **Dual Enrollment** and review all the links provided.

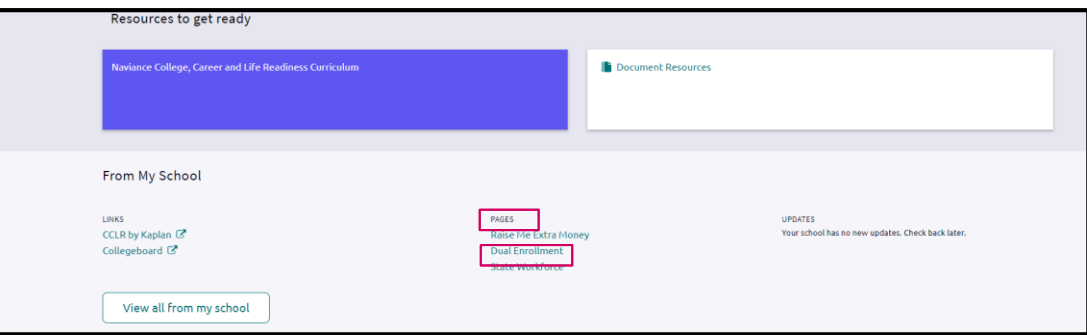

Once you have finished reviewing the information from the links, you will complete the survey by clicking on **"My Planner"** and **"Tasks".** Find and click the **"11 th Grade Dual Enrollment Survey"** and once in the task page you will click the **"take this survey"** link on the top right-hand side.

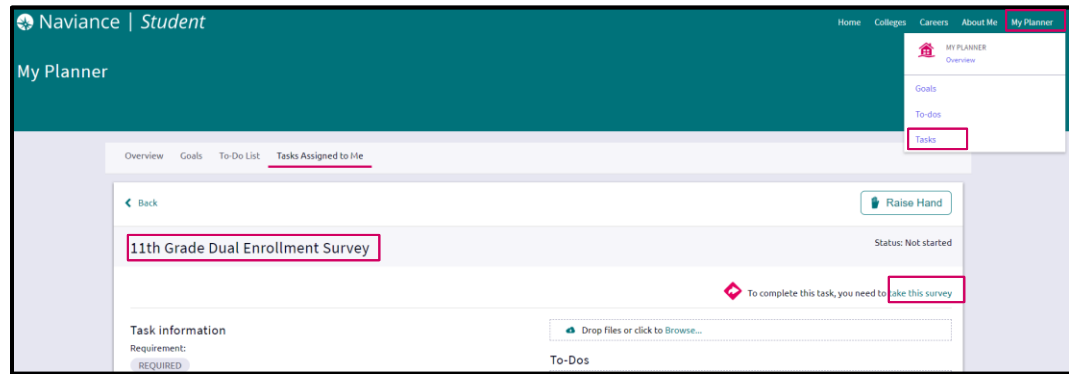

### **2. Complete the 11th Grade Workforce Development Survey (Required Task)**

#### **Estimated time: 20 Minutes**

This task requires you to complete the 11<sup>th</sup> Grade Dual Workforce Development Survey. Before completing this task, you will need to review some Workforce Development Initiatives information provided by Fulton County Schools. To complete this task, click on **"My Planner"** and **"Tasks".** Find and click the **"11 th Grade Workforce Development Survey".** Visit the websites linked under description and then answer the survey questions by clicking the **"take this survey"** link on the top right-hand side.

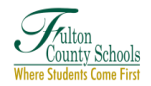

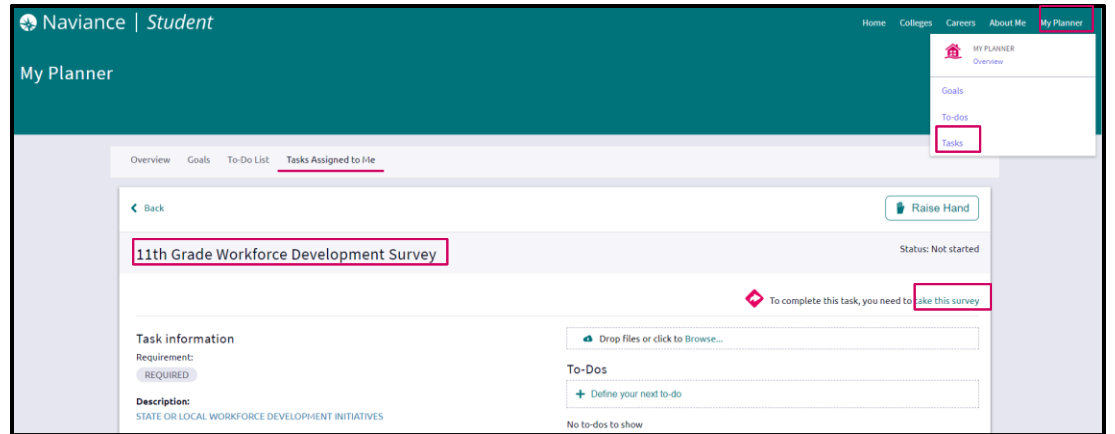

### **3. Complete the Do What You Are Assessment and add at least 3 careers to your list Estimated Time: 45 Minutes**

You will complete the Do What You Are Assessment to reveal which careers and college majors offer the greatest likelihood of success. You can get to this task by going to the **"Tasks"** section under the **"My Planner"** tab. You can also find the Do What You Are Assessment by clicking on **"About Me"** on the upper right-hand side of your Naviance Student homepage, selecting **"My Assessments"** and **"Do What You Are".**

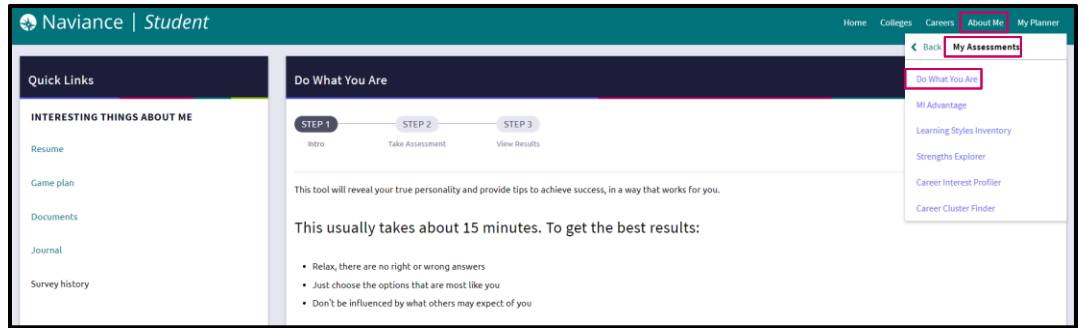

The assessment will provide you with your personality type. You can search careers with this code as well as select the "**See Related Careers"** button directly from the results screen. To save careers in your list, click **"Favorite"** within the career box.

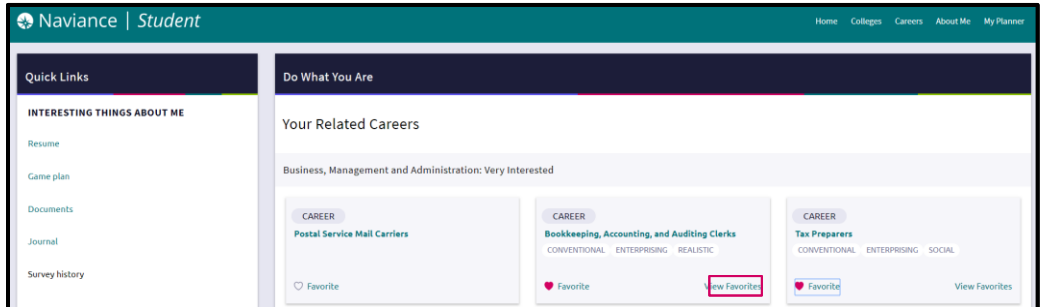

## **4. Complete a SuperMatch® College Search and Add 3 Colleges to your "Colleges I'm Thinking About List"**

### **Estimated time: 20 minutes**

You can get to this task by going to the **"Tasks"** section under the **"My Planner"** tab. You can also find the SuperMatch® college search tool can be found by clicking on **"Colleges"** on the upper right-hand side of the Naviance Student homepage and then by clicking on Colleges Home. Once in the Colleges page, click on **SuperMatch®** under **"Find Your Fit".** Follow the guided tour and then choose your criteria using the top categories. After you choose characteristics, colleges and universities will start to filter in the Naviance | Student

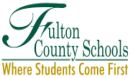

bottom of your screen to show the percentage match based on your priorities you selected. When you find a college you are interested in, click "Favorite" to Add to Colleges I'm Thinking About.

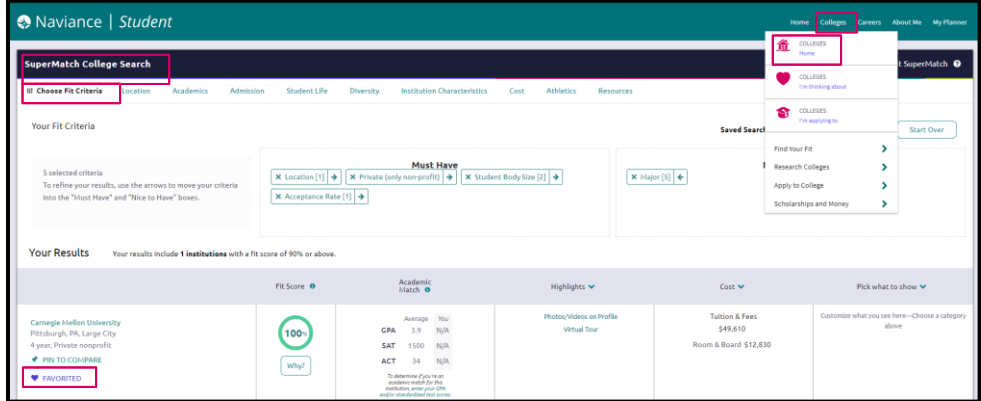

#### **Add Colleges to the College's I'm Thinking About List Estimated time: 10 Minutes**

Students will use the college search tools to add 3 colleges of interest to their list. You can use the SuperMatch® tool to search for colleges. You can also add colleges to your list by searching for a college using the search bar on top of your screen and clicking on a college to go to the college profile. Once in the profile click the heart next to the college name to add the college to your list.

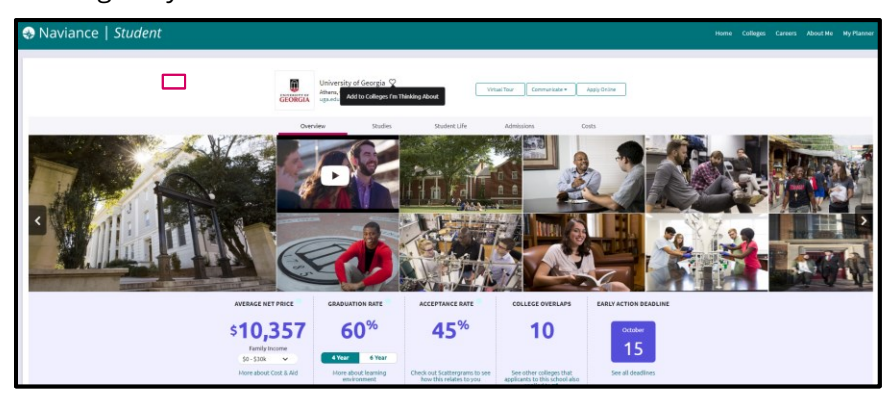

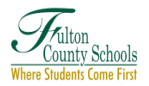